## Internet Explorer における Yahoo!ツールバーの無効化について

学内のネットワークに接続する際に支障になる場合がありますので、Yahoo!ツールバーを 無効化してください。以下に手順を示します。

- 1. Internet Explorer を起動する。
- 2. 右上にあるツールのアイコンをクリックする。

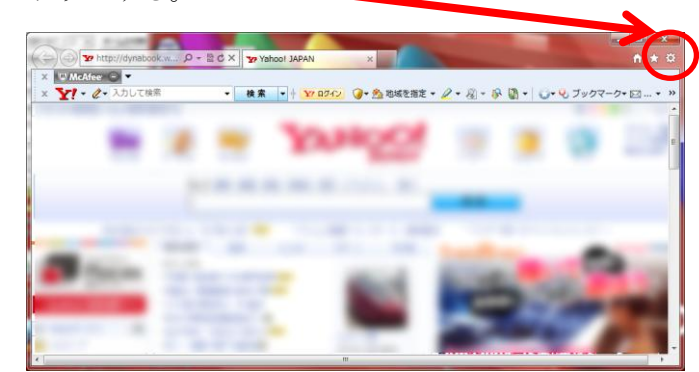

3. 出てきたメニューから「アドオンの管理」を選ぶ

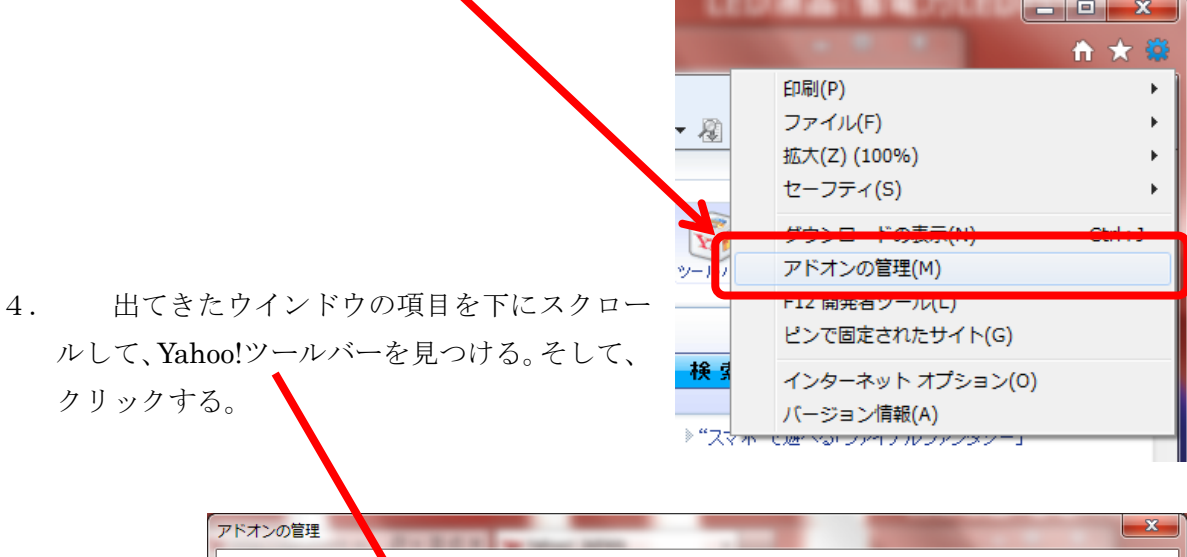

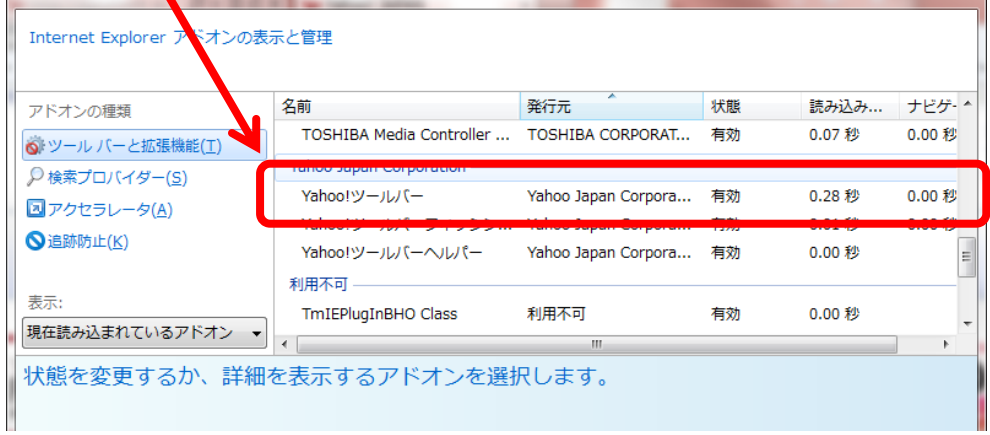

5.ウインドウの右下の「無効にする」ボタンを押す。

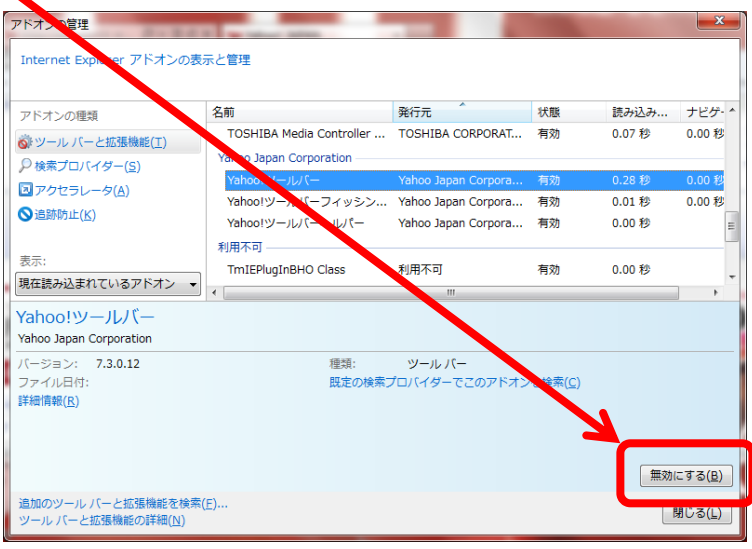

6.出てきたウインドウの、「Yahoo!ツールバーフィッシング警告」、「Yahoo!ツールバーヘ -<br>アパー」にチェックが入っていることを確認して、「無効にする」ボタンを押す。

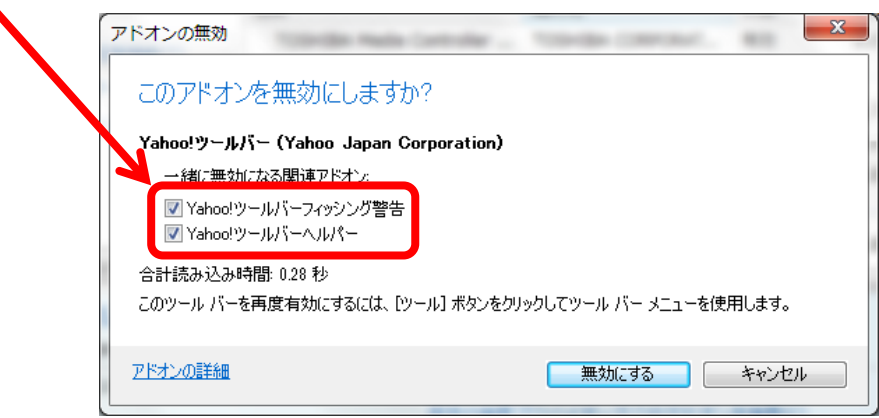

7. アドオンの管理のウインドウを閉じ、Internet Explorer のウインドウから Yahoo! ツールバーが消えていることを確認する。

以上